## Welcome

Support Help Guidance

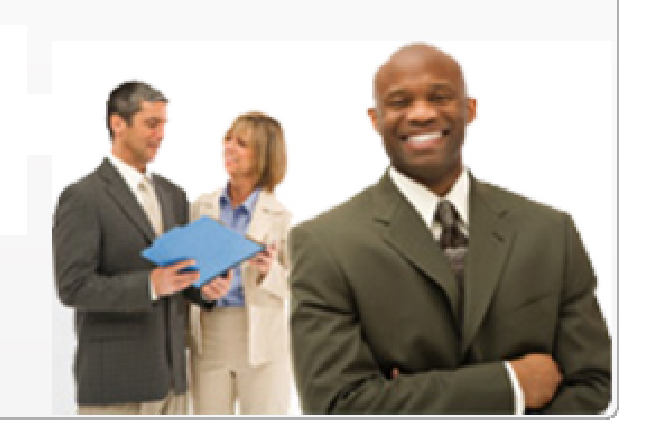

A guide to aid you in using my4DX.com

A visual, how to guide to holding W.I.G. Sessions, making and completing commitments and working within a team to achieve your goals.

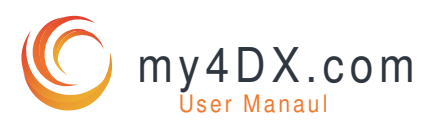

BahrCode Inc. my4DX.com

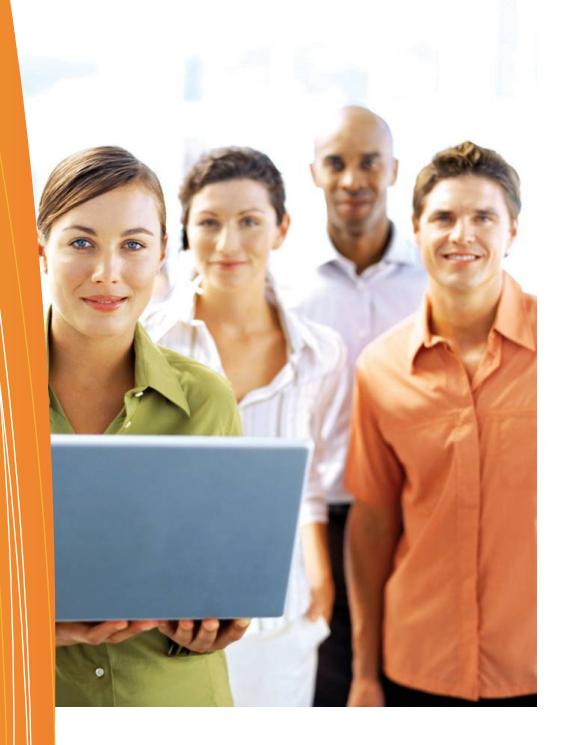

## What's inside?

## STEP BY STEP INSTRUCTIONS TO HELP YOU

This manual is designed to provide quick references to commonly asked questions.

## **CHAPTERS**

- WIG SESSIONS
- MY STATISTICS
- MY PICTURE
- PASSWORDS AND SECURITY.
- NOTIFICATIONS
- PRINTING SCOREBOARDS
- PAPER BASED WIG SESSIONS
- PRINTING MY WORK COMPASS

# Who is this for?

## All users of my4DX.com

Even if you are uncomfortable with computers, this manual can help. The my4DX system has been refined over the years to be simple. But that doesn't mean that everyone will understand all that it can do immediately. This manual is designed to help explain each feature and how to use it.

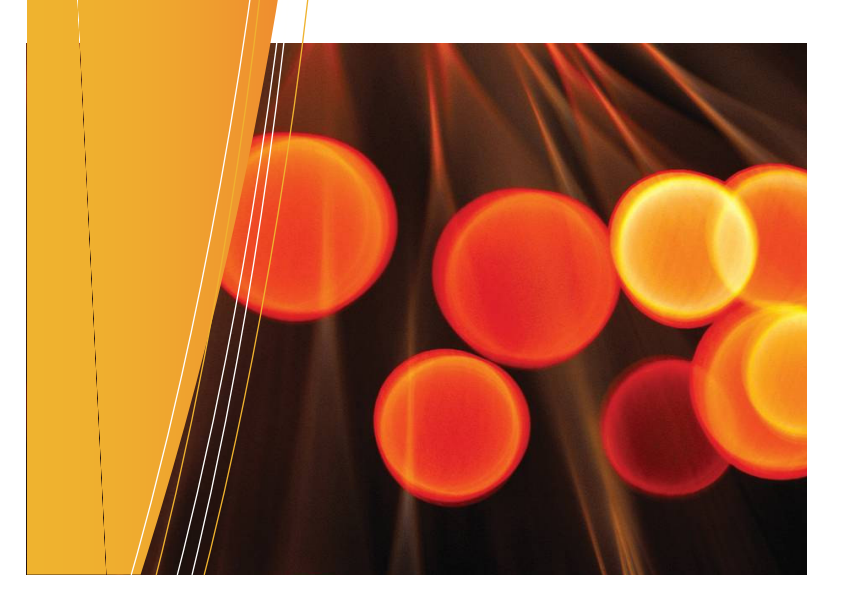

## **WIG Session**

COMPLETE THESE STEPS BEFORE THE START OF THE WIG SESSION.

Prepare for the Session before the session.

Before the WIG Session begins do the following.

- 1) Update your WIGs, if appropriate
- 2) Update your Leads for this week
- 3) Check off completed commitments from last week
- 4) Move forward, to next week, commitments you still need to complete
- 5) Ask yourself "What one or two things can I do this week to move the lead"
- 6) Enter new commitments for next week, based on your answer to #5

O my4DX MG Session eports Goal Builder Personal Help Log Out ON THE PAGE IS w Day Job Tasks SEEN A PERSON'S  $W \mid G$  s Su 31 Jan COMMITMENTS Su 7 Feb **EADS**  $\triangleleft$  $\triangleright$ SCOREBAORD AND **Executive Team** THE COMMITMENTS Complete Arrival Experienc.  $\Box$ THEY ARE MAKING TO 392 Hire new arrival coordinator MOVE THAT  $\Box$ 01 Arrival SCOREBOARD. Review Food and Beverage m...  $\Box$ 201 П Mr. CEO <sub>nn</sub> Food an **MIT. CEO**<br>Kelly Call Center<br>Craig Cook<br>Eddy Engineer<br>Fred Frontdesk<br>Hans Housekeeping<br>Hannah Montana 78  $\Box$  $\Box$ 110  $\Box$  $\Box$ 156 COMMITMENTS ARE 500 Quality of R FOCUSED ON **PERSONAL** Clear the Path COMMITMENTS, NOT  $\Box$  $\Box$ TEAM COMMITMENTS YOU MIGHT BE IN Team Selection Team Selection MORE THAN ONE If you see more than one team listed, be sure to select the right **Executive Team** TEAM. ALL THE team for the WIG Session. TEAMS IN WHICH YOU ARE A MEMBER WILL BE LISTED HERE. Member Selection Member Selection THE LEADERS OF Selecting a member in the team will update the WIGS, Leads and Mr. CEO 'SUB-TEAMS' ARE Commitments for that member. Even if the WIGs and Leads are Kelly Call Center AUTOMATICALLY the same, the commitments will always be unique to the Craig Cook PART OF THE WIG Eddy Engineer individual. SESSION. **Fred Frontdesk** Hans Housekeeping Hannah Montana

## **WIG Session - Page Details**

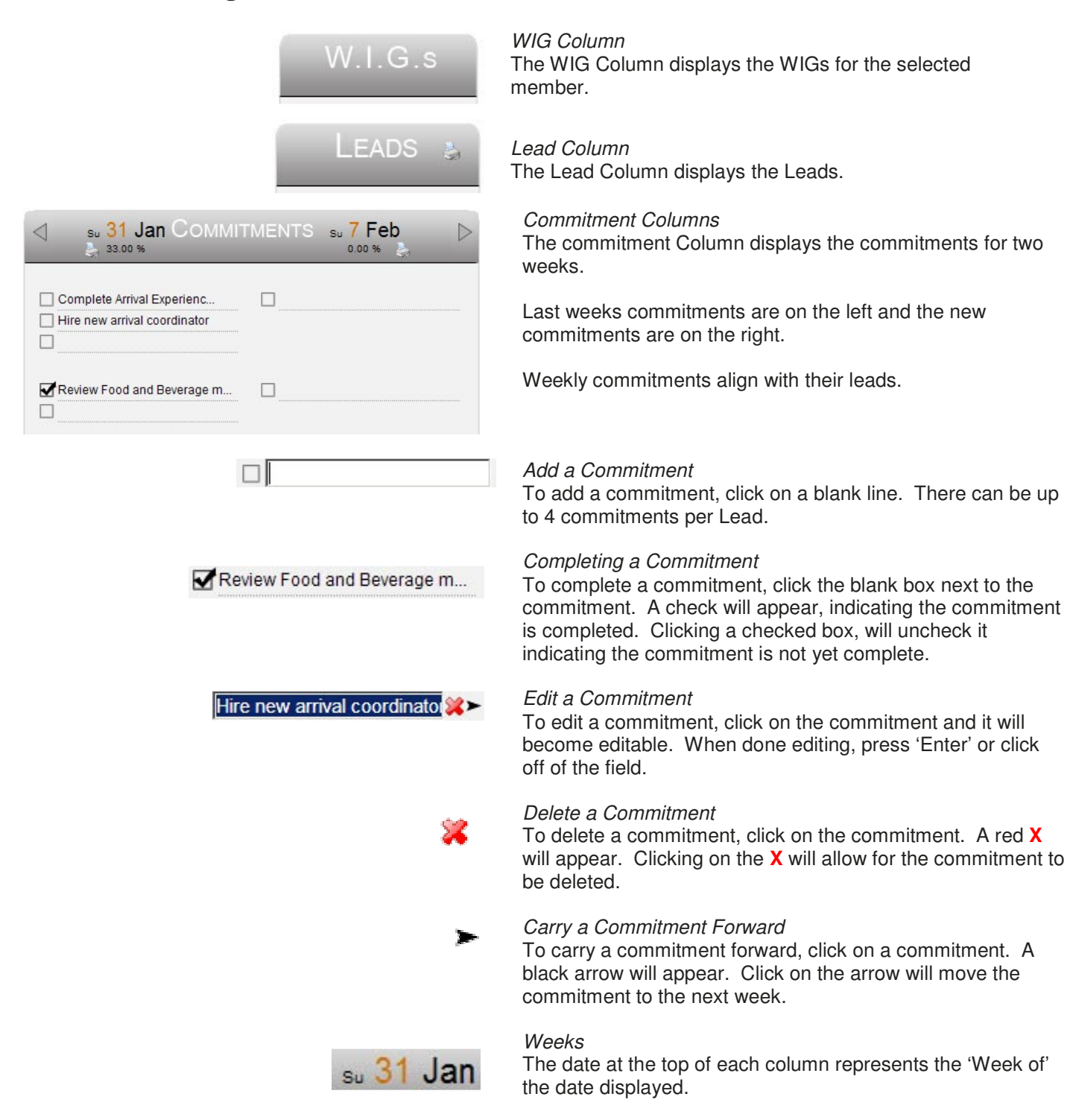

## **Personal Page**

The Personal page covers Security, Personal Information, Reminders and a Picture upload tool.

### First and Last Name

To change the first or last name, enter the changes in the appropriate name field and press the "Update" button.

#### Password

To change the password, it must be entered twice. For security reason, the text of the password is not displayed. Therefore, to ensure no mistakes were made while entering the password, the password is entered twice.

Remember to press "Update" to save the new password.

#### Security Question and Answer

When resetting the password, the user is prompted for the answer to a security question. The answer is case sensitive, so be sure to be consistent in the way the answer is typed.

For security reason, the text of the answer is not displayed. Therefore, to ensure no mistakes were made while entering the answer, the answer is entered twice.

Remember to press "Update" to save the answers to the security question.

#### **Reminders**

Reminders can be sent for the Commitments (tasks) that have been made and/or for the goals that have been set. Select the day of the week for the reminder and press the "Update" button.

To stop receiving reminder, select "No Reminder" and press the "Update" button.

## Update

#### Update

After the changes are made, press the "Update" button to commit them to the server.

## Keep me logged into this computer

If the company administer enables this feature, a checkbox will appear at the bottom of the page. Checking this box will allow the user to reconnect to my4DX without being required to re-enter the username and password. If this option is selected, the user should not press "Log Out", but should simply close the browser. If the user presses "Log Out" it will clear the setting and the user will be required to enter the user name and password the next time they access the site.

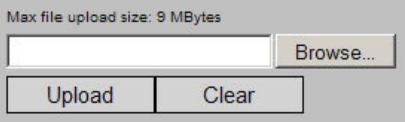

Keep me logged into this computer

## Picture Selection and Upload

A picture (jpeg, png, bmp, gif) can be selected pressing the "Browse…" button. Once selected, pressing the "Upload" button transfer the file to the server and associate the image with the user's name.

Pressing the "Clear" button will remove the picture from the user and leave the default "Photo Not Available" image associated with the name.

The scoreboards from the software are designed to help teams be aware of where the WIGS and Leads are at this point. Scoreboards can be very creative endeavors that focus the energy of the team. Some teams may wish to ignore the software scoreboards and create their own. Other teams will find it useful to printout the scoreboard that the system generates.

To print scoreboards:

- 1) Select the print icon at the top of the Lead Measure column
- 2) Select either "Large" or "Small" scoreboard.
	- a. The Large scoreboard puts each WIG and Lead on its own page
	- b. The Small scoreboard puts the Leads associated with the WIG on a page together.
- 3) The scoreboard will be displayed in the PDF viewer.
- 4) If you wish to also see the Sub-Teams that are part of your WIG session, check the box "Include Sub Teams in report".
- 5) Press the Print button to print the report or the Save button to save this file to your hard drive.

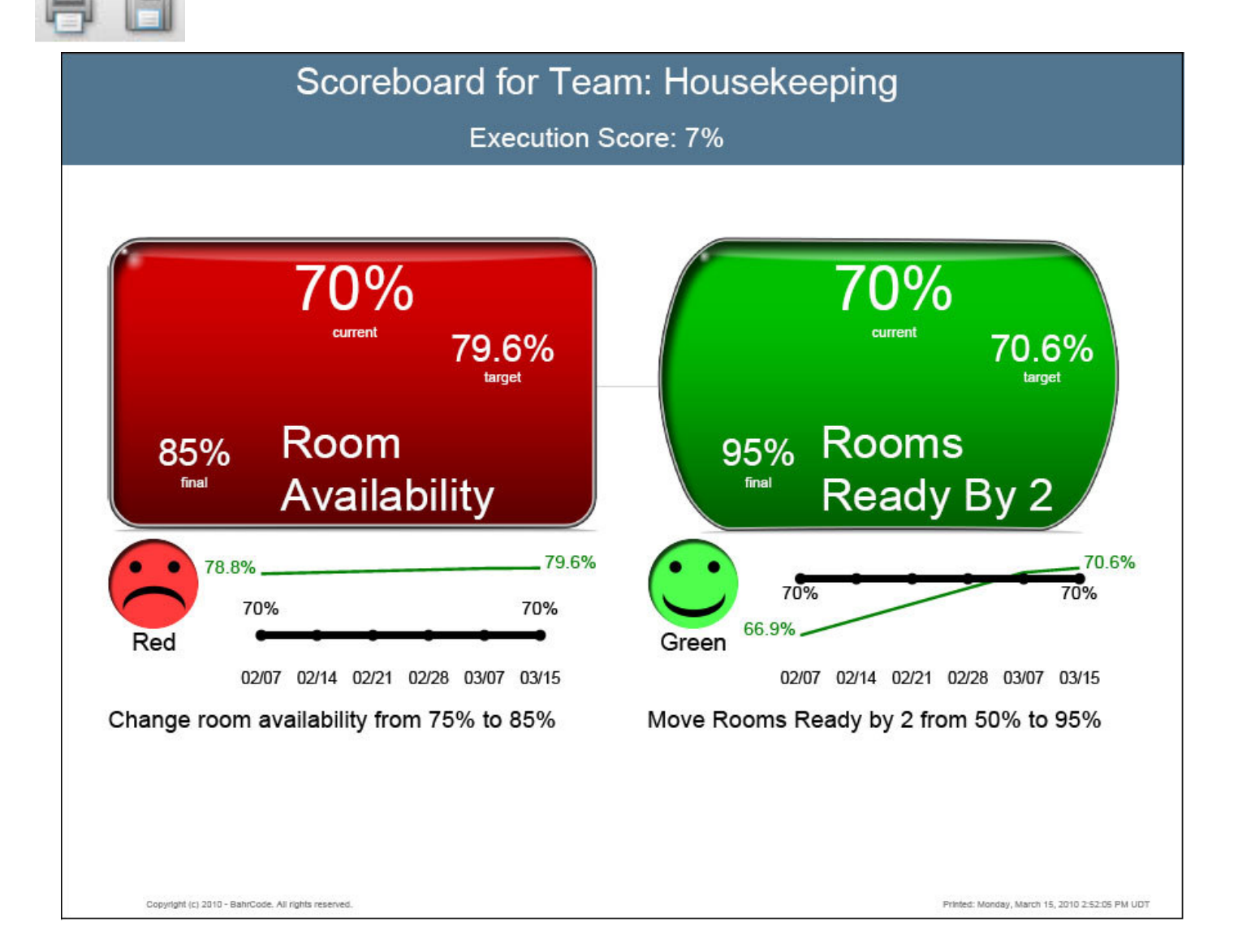

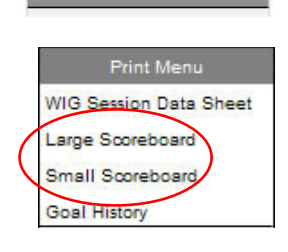

LEADS

## **Paper Based WIG Sessions**

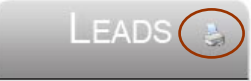

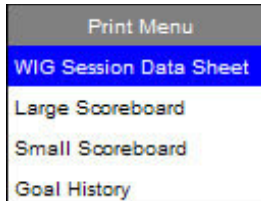

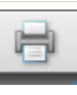

If a computer is not available for the team during their weekly WIG Session, a paper copy can be generated. This paper version of the WIG Session contains an area to record the new values for the WIGs and Leads, a place to check off the last week commitments and a space to write in next weeks commitments.

To print this document,

- 1) Select the printer icon in the "Leads" column.
- 2) Select "WIG Session Data Sheet" The document will appear in a PDF viewer.

3) To print the document, select the "Print" icon in the PDF viewer and print the document

Once the WIG session is completed, login to the system and update the values of each team member based on the information recorded during the WIG session.

## **The Work Compass**

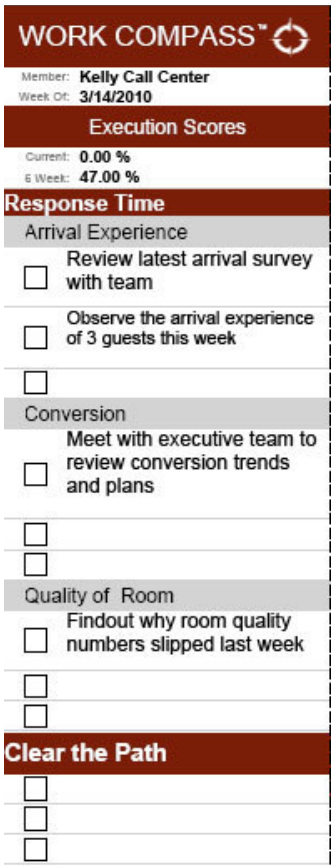

The work compass is a handy tool to help each person keep track of their weekly commitments. Each person can print a work compass for each week.

To print the work compass:

1) On the WIG Session page, select the print icon near at the top of the desired week

Mar  $96 \qquad \qquad \frac{1}{500}$ 

- 2) The work compass will appear in a PDF viewer
- 3) Press the print icon on the PDF file to print or the save icon to save a local copy of the work compass.

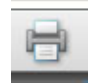

## **Team Compare Page**

This page shows a selected team on the first line. It compares the underlying (child) teams to each other. If the underlying team's WIGs are connected to the selected team's WIGs, then the values of the child team's WIGs will be displayed and can be sorted. The comparison is between child teams.

Displayed for comparison are the execution, participation and team scores. The consecutive weeks of holding for each team is also displayed.

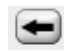

## Navigation

To view the children of a team being displayed; click on the name of the team (far left column). A back arrow button will appear. Pressing the arrow will return up one level.

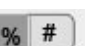

Details

Pressing the Percent Button (%) will display the percentages for the Execution, Participation and Team Scores will be displayed.

Pressing the Number's Button (#) will display the numbers that make up the percentages.

1w 4w 3m 6m All

### Number of weeks to view

Now – this week, since Sunday 1W – all of last week, not counting the current week 4W – last for 4 weeks, not counting this week 3M – last 3 months, starting from the last week and going back 12 weeks 6M – last 6 months, starting last week and going back 24 weeks. All – All the weeks since the WIG or Lead was created.

Sorting

To re-sort the table, click on the column name.

## **Execution Score**

This score is calculated by dividing the number of commitments completed by the total number of commitments made for the period of time being viewed.

For example, imagine a team with 1 person on it and that person made 10 commitments spread over the previous 4 weeks. Also imagine that this person completed 8 of those commitments. In this case, pressing the 4w button would display 80% (8 out of 10 over 4 weeks).

### Participation Score

This score is the percentage of team members who enter at least one commitment, for each week, in the period of time.

For example, if a team had 1 person on it and that person had faithfully entered commitments every week, except last week, then pressing the 4w button, would generate 75% for participation (3 out of 4 weeks).

### Team Score

The team score is derived by multiplying the Execution Score by the Participation Score.

#### Consecutive Weeks

This is the number of weeks in a row that the team held a WIG Sessions. To get credit for holding the wig session. Each participate must press "Start Session" or "Join Session", but the score is for the team, so if anyone holds a session for the team, the entire team gets credit.

## **Team Status**

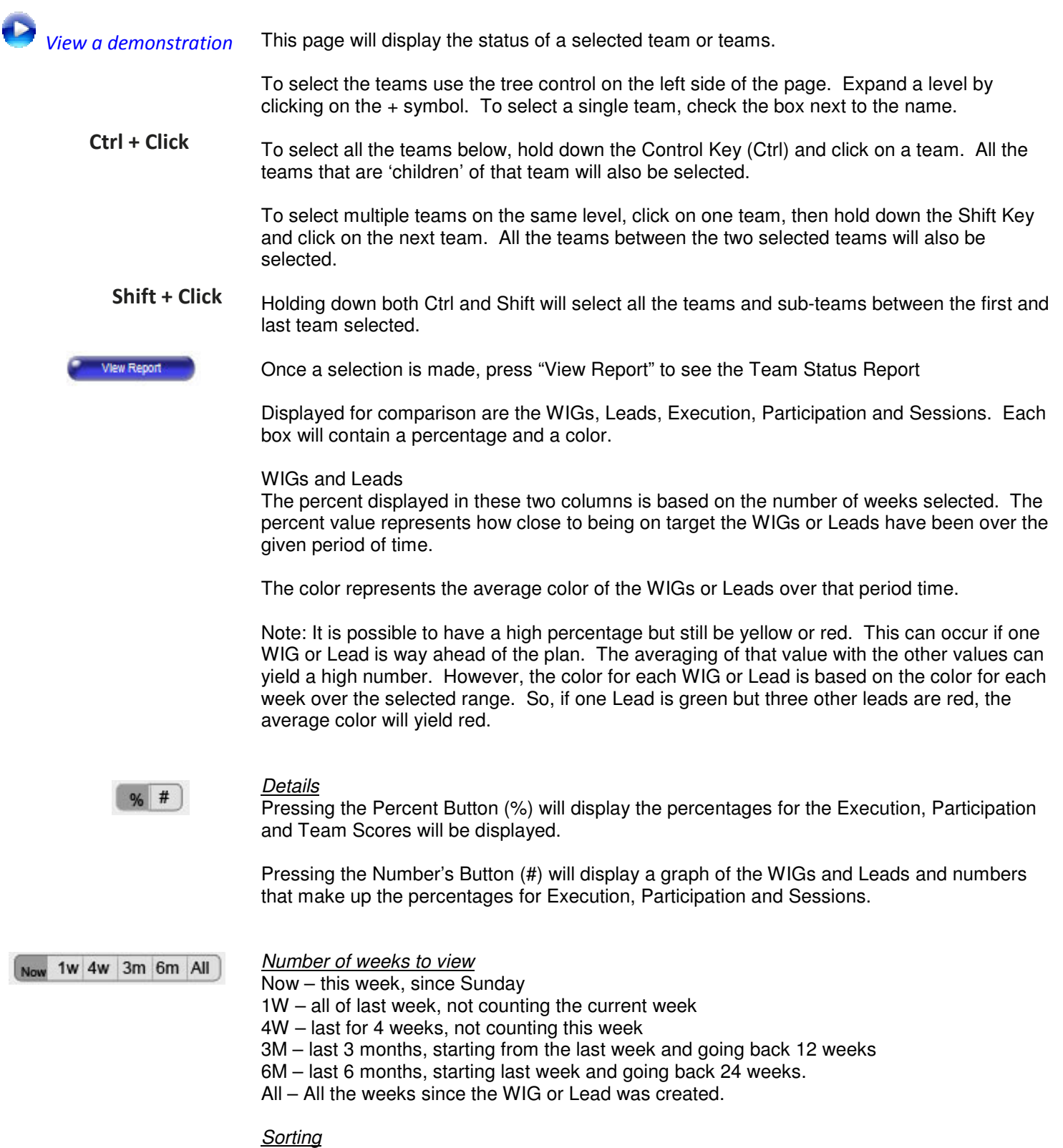

To resort the table, click on the column name.

## Execution Score

This score is calculated by dividing the number of commitments completed by the total number of commitments made for the period of time being viewed.

For example, imagine a team with 1 person on it and that person made 10 commitments spread over the previous 4 weeks. Also imagine that this person completed 8 of those commitments. In this case, pressing the 4w button would display 80% (8 out of 10 over 4 weeks).

## Colors for Execution:

- Green: 100% 75%
- Yellow: 74% 65%
- **Red: below 65%**

## **Participation**

This score is the percentage of team members who enter at least one commitment, for each week, in the period of time.

For example, if a team had 1 person on it and that person had faithfully entered commitments every week, except last week, then pressing the 4w button, would generate 75% for participation (3 out of 4 weeks).

Colors for Participation:

- Green: 100% 90%
- Yellow: 89% 80%
- Red: below 80%

## Sessions

This is the percentage of WIG Sessions held over the given period of time. Colors for Sessions:

- Green: 100% 90%
- Yellow: 89% 80%
- Red: below 80%